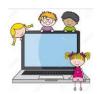

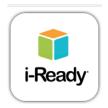

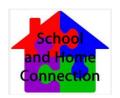

## **Accessing i-Ready From Home**

Students can access i-Ready lessons from home. Please see detailed directions below to access this learning program from a home computer. *All of these directions will also work on other outside computers, such as the library, Boys' and Girls' Club, etc.* 

\*\*Please note **very important**: This program needs **GOOGLE CHROME** to be the network browser.

- 1. First, go to the district's website at <a href="www.indianriverschools.org">www.indianriverschools.org</a>
- 2. Next, find the **CLASSLINK** link at the top of the page and click on it.
- **3.** The window below will open. The student MUST enter their username and password. (At school, they register "automagically" because they are on our district network. **However, from home, they must enter their credentials.)**

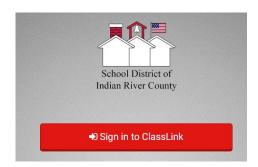

4. Once they login, all of the "apps" that they have access to will appear. They will need to click on the i-Ready icon.

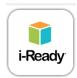

5. The first time ONLY you *MAY* be asked to add an extension to Chrome. Basically, this is giving permission for your computer to access

the i-Ready "app" through Classlink. If asked, just choose ADD EXTENSION. When it is added, you will need to close out of the extension window and click on the i-Ready icon again. AFTER YOU DO THIS ONCE, YOU WILL NOT HAVE TO DO IT AGAIN, AS LONG AS YOU ARE ON THE SAME COMPUTER.

- 6. Once you click on the i-Ready icon again, your child should be logged in to the program. From this point, it will look exactly like what they see at school.
- 7. To see your child's progress within the i-Ready program, you can click on **MY PROGRESS**. Click on DETAIL to see progress by subject, domain, and standard. Click on SUMMARY to see the number of lessons completed and passed.
- 8. For more information about the i-Ready program, you can visit <a href="http://i-readycentral.com/familycenter/"><u>www.i-ready.com/tour</u> and <a href="http://i-readycentral.com/familycenter/">http://i-readycentral.com/familycenter/</a>

\*\*NOTE! If you have more than one student at home that is accessing this program, you will need to clear the cache for another student to log in. Otherwise, Classlink will remember the credentials from the most recent user. To clear the cache:

- 1. Click on the 3 dots in the top right hand corner of the Chrome screen.
- 2. Choose SETTINGS.
- Scroll down to ADVANCED and click.
- Find CLEAR BROWSING DATA and click.
- 5. Choose the time range up top that will clear the last user's information.
- 6. Choose CLEAR DATA.